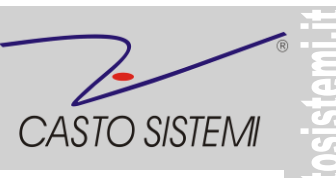

## **\* ISTRUZIONI UTILIZZO TASTIERA EPSON FP90 o FP81 a 32 TASTI \***

1 digitare l'importo senza virgola (es: 12,50E) **1250**

2 premere "**REP 1**" (la carta avanzerà di un piccolo scatto)

3 se c'è un altro importo da inserire rifare punti 1 e 2

4 per chiudere lo scontrino premere "**CONTANTE**" e uscirà lo scontrino

5 per vedere il totale parziale (se già battuto più di un importo) premere "**SUBTOTALE**"

6 digitando ora l'importo dei soldi che vengono consegnati dal cliente e poi si preme "**CONTANTE**"

verrà stampato lo scontrino e verrà visualizzato nel visore l'eventuale "resto"

7 se si desidera differenziare la forma di pagamento: al punto 6 premere il relativo tasto per emettere lo scontrino (**assegni e carte**)

8 se si sbaglia qualcosa, prima di aver stampato lo scontrino, è possibile annullare premendo "**ALL VOID**" e verrà stampato uno scontrino con scritto "ANNULLO"

9 in caso di errore di battitura di una cifra, premere "**CL (clear)**" per cancellare

10 per fare un reso, prima immettere l'importo del nuovo prodotto (punti 1 e 2), poi digitare **l'importo del reso**, poi premere "**RESO**", sul visore compare "**RESO MERCE"** e quindi premere "**REP1"**, poi "**SUBTOTALE"** per verificare l'importo totale e quindi premere "**CONTANTE"**

Varie altre procedure utili:

11 per aprire il cassetto prima di qualsiasi operazione, premi **"SUBTOTALE"**

12 se è stato confermato uno scontrino con il computer e non esce, premere **"CONTANTE"** o **"ALL VOID"** 13 se si vuole stampare una lettura della giornata lavorativa fino a quel momento, con il visore in **"STATO REGISTRAZIONE"** digitare 4 volte **"1"** seguito dal tasto "CHIAVE", digitare **"01"** e **"CONTANTE",** verrà stampato un resoconto finanziario; premere **"CHIAVE"** per ritornare in "**STATO REGISTRAZIONE"** 

14 se si vuole fare la chiusura giornaliera, con il visore in **"STATO REGISTRAZIONE"** digitare 4 volte **"2"** seguito dal tasto **"CHIAVE",** premere **"02"** e poi **"CONTANTE"** uscirà il rapporto finanziario e il rapporto fiscale e i dati della giornata saranno azzerati; se si desidera stampare solo il rapporto fiscale premere **"01"** invece di "02" seguito dal tasto **"CONTANTE";** premere **"CHIAVE"** per ritornare in **"STATO REGISTRAZIONE"** 

15 se vuole ristampare lo scontrino o la chiusura fiscale di una certa data deve: con il visore in "**STATO REGISTRAZIONE**" digitare 4 volte "**2**" seguito dal tasto **"CHIAVE"** poi

digitare **"98",** il visore riporta "**DATA 00-00-00**" scrivere la data che interessa e premere **"CONTANTE",** il visore **"SCONTRINO INIZIALE 0000"** scrivere **"1"** per stampare dal primo scontrino emesso nella giornata, oppure inserire il numero di scontrino che Vi interessa ristampare e quindi premere "**CONTANTE"** e il visore scrive **"SCONTRINO FINALE 0000**", digitare l'ultimo scontrino che è stato emesso in quella data (esempio: "23") o lo stesso numero inserito nel punto 16, o altrimenti scrivere **"1000"** (numero generico, che conterrà sicuramente tutti gli scontrini emessi in quella data) e poi "**CONTANTE"** e verranno stampati tutti gli scontrini emessi nell'intervallo digitato, infine

digita **"CHIAVE"** per ritornare in modalità **"STATO REGISTRAZIONE"**

16 se si vuole cambiare l'ora; dopo la chiusura fiscale con il visore in "**STATO REGISTRAZIONE"** premere 4 volte **"3"** seguito dal tasto **"CHIAVE",** digitare **"01"** e sul visore verrà visualizzata la **data**, premere **"CONTANTE"** e verrà visualizzata l'ora "00-00", scrivere l'ora corretta, confermarla premendo il tasto **"X",** poi premere **"CONTANTE"** e poi **"CHIAVE"**

con il visore in **"STATO REGISTRAZIONE"** premendo il tasto **"X"** compare la data e l'ora corrente

tiscali

**GDATA** 

 $\omega$ 

**Microsoft** 

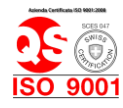